# **Guidelines for Digital Projector Submissions**

## **Digital Projector Categories for 2015-16**

For our 2011-12 season we will have three digital projector categories: B&W, Color (with B, A and Salon sublevels) and Open Mind.

| Category      | Level                      |   |       |
|---------------|----------------------------|---|-------|
| Black & White | B, A and Salon             |   |       |
|               | combined                   |   |       |
| Color         | В                          | Α | Salon |
| Open Mind     | B, A and Salon<br>combined |   |       |

We will accept two electronic entries per member for the B&W, Color digital projector and Open Mind category.

### **Determining Your Level for the Color Category**

If you have never competed in the Digital Projector Color category before and don't have an assigned level, please see <a href="http://www.wpsphoto.org/#!determine-your-level/fzod9">http://www.wpsphoto.org/#!determine-your-level/fzod9</a>. We need to see a sample of 20 of your images to evaluate so we can assign you to the proper competition level for the Color Digital Projector category.

## **Image Restrictions**

Images should be your own work (no bits of clip art, web images or stock images) and can not be entered into one of our other categories in the same year. Images can not have been entered into the same category before.

### **You Must Resize Your Images**

WPS is currently using a digital projector with a native XGA resolution (1024 pixels x 768 pixels) and 2000 lumen brightness. You should resize your images and set the longest size of your image to 1024 pixels. Blank areas on the screen surrounding your image will be black so if you use a black background in your images, we suggest you consider including a very thin (3-4 pixel) lighter border around your images to provided a visual separation from our black background.

## **Convert Your Images To sRGB color space**

If you shoot in AdobeRGB in your camera or process your images with AdobeRGB or ProPhotoRGB you should convert your images to the sRGB color space before submitting them for competition. Otherwise your very saturated colors may appear muted when projected.

### **Convert Your Images To RGB mode and Save as JPEGs**

Please check the mode of your images to make sure the images are in RBG mode and 8 bit. Do not use CYMK or Lab modes or you may crash our program during the competition.

#### **Submitting Your Entries To Our Competition Website**

1. Go to <a href="http://www.photocontestpro.com">http://www.photocontestpro.com</a>.

| P | PhotoContest Pro<br>Version 2                                     | Log In |
|---|-------------------------------------------------------------------|--------|
|   | Home Downloads Upload Pictures Purchasing Contact Info  Log In    |        |
|   | Email: YourEmail@AOLsucks.com                                     |        |
|   | Password: •••••• Organization: Westchester Photographic Society • |        |
|   |                                                                   |        |
|   | Login Remember Me ☐ Forgot your password? Click Here.             |        |

- 2. Enter your email address, your password and select Westchester Photographic Society from the drop down list. Then click on the Login button. Note If you don't have a password or have forgotten your password, just enter your email address, select Westchester Photographic Society and then click on the "Forget your password? Click Here." link. The program will send you a new password to your email address.
- 3. When you have successfully logged in you will be taken to this screen

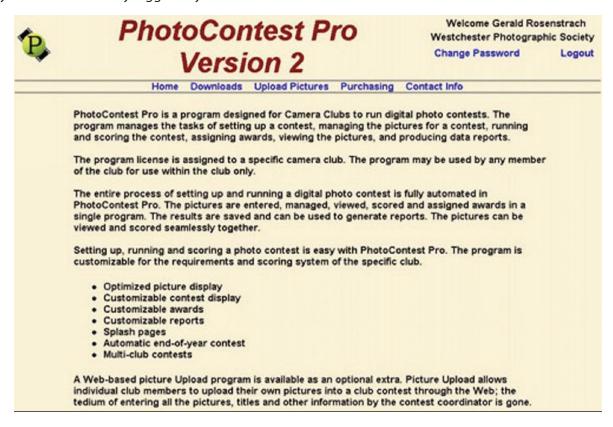

You may change your password by clicking on the "Change Password" link. To upload your competition images, click on "Submit Pictures" link and on the next screen select either Method 1 or 2. That should take you to the upload screen

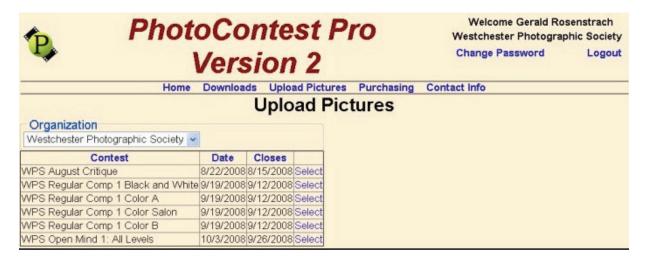

Click on the Select button for the desired competition you will see

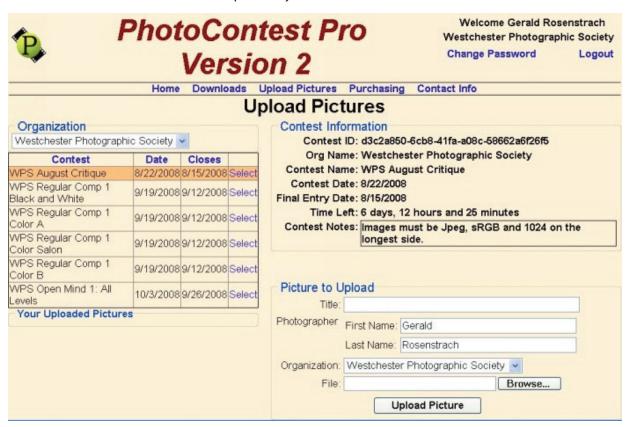

Type in a title for your first image and then click on the "Browse" button to find and select the image to upload from your hard drive. Highlight your image in the Browse window and then click on the Open button to close the Browse window and to have your image added to the File line on the entry form

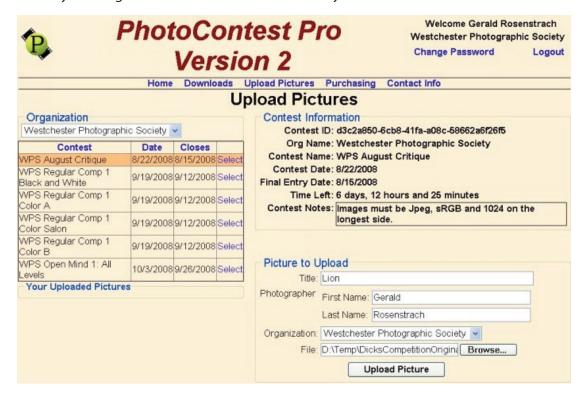

Then click on the "Upload Picture" button. The uploading may take a few minutes depending on the speed of your Internet connection. When the upload has completed you will see

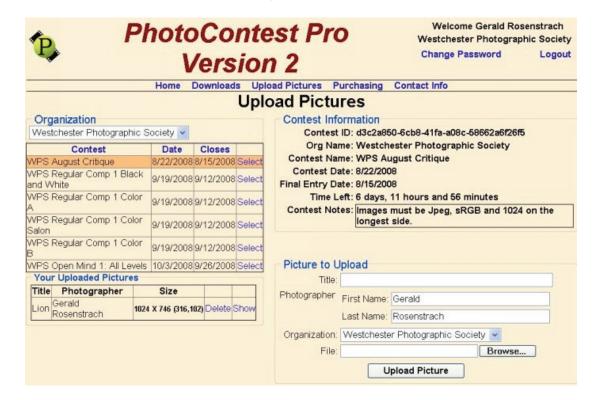

At this point you may continue adding additional images or you may click on the "Show" link in the "Your Uploaded Pictures" table to see a thumbnail of your image

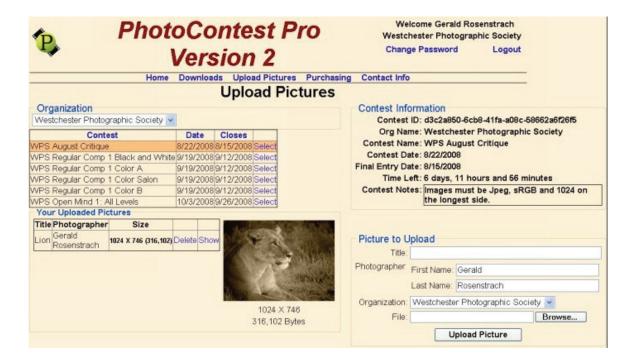

You may continue uploading additional images for this competition or Select a different competition and add images to that competition. The deadline for submitting images for each competition will be shown under the Contest Information section of the screen. When you have finished uploading all of your images click on the "Logout" link to sign out of the program.

## **Adjust or Calibrate Your Monitor**

We will use a brightness level (EV) of 9.0 with an upper limit of 11.0 and a lower limit of 8.5 as determined by a reading a pure white image with a hand held light meter. A value of 9 EV corresponds to a setting of f4 at 1/30 sec at 100 ISO. Our digital projector is calibrated to properly project these reference images

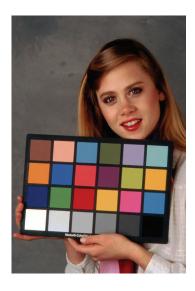

If these images do not look good on your monitor, you may need to calibrate your monitor or apply a correction factor to any images before you submit them for display with our digital projector.